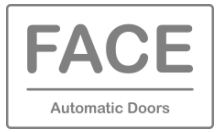

The **FACE URC** smartphone application is developed for the final user of the automatic door and allows to perform the following operations.

- Change the function selector settings.
- Give the priority opening command.
- Download the diagnostics to send to your service centre via WhatsApp or e-mail for maintenance.
- Smartphone used as a badge.

### **1. APP INSTALLATION PROCEDURE**

FACE URC App can be downloaded from the Play Store for Android 7 or higher operating system, or from the App Store for IOS 13 or higher operating system.

### **2. FIRMWARE UPDATE OF FACE PRODUCTS**

Make sure that the electronic devices have a firmware version equal to or greater than those shown below.

At the end of the firmware update, switch the power supply off and on again.

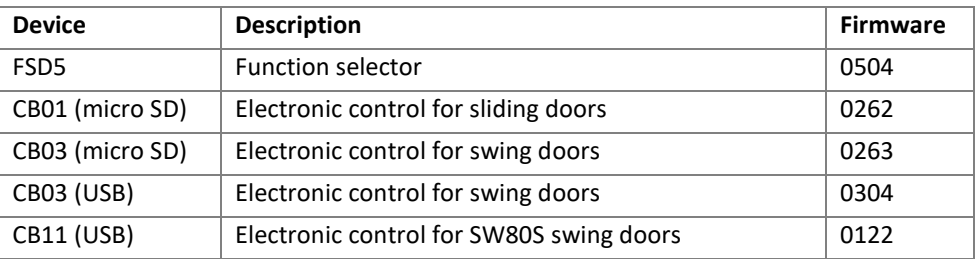

## **3. BLUETOOTH PAIRING PROCEDURE**

Open the FACE URC App, choose "SETTINGS" and the Bluetooth connection symbol.

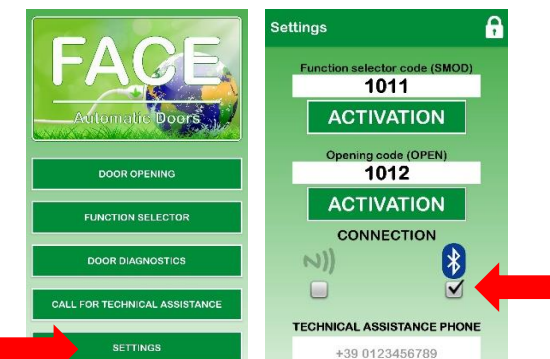

Press the FACE logo of the FSD5 function selector for about 6 seconds (double beep), in the FACE URC App choose " DOOR OPENING " and "PAIR".

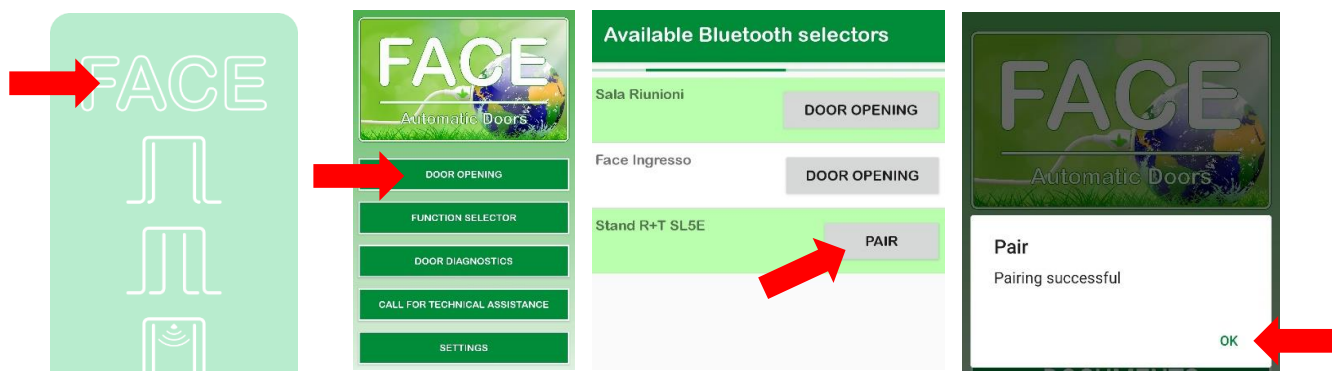

Note: if the Bluetooth connection does not work, deactivate the Bluetooth of your smartphone for a few seconds and reactivate it.

l

## **4. MEMORIZZARE LO SMARTPHONE NEL CONTROLLO ELETTRONICO**

4.1 In the electronic control menu choose: SEL > TMEM > SMOD (press ENTER for 1 second).

Open the FACE URC App, choose "SETTINGS" and enter the desired Function selector code by opening the padlock symbol. The same Function selector code can be used on other smartphones without repeating the memorization procedure.

In the FACE URC app choose "SETTINGS" and "ACTIVATION".

Check that the activation code is shown on the electronic control display, and give an answer on the smartphone.

Exit the memorization procedure by pressing ESC in the electronic control.

4.2 In the electronic control menu choose: SEL > TMEM > OPEN (press ENTER for 1 second).

Open the FACE URC App, choose "SETTINGS" and enter the desired Opening code by opening the padlock symbol. The same Opening code can be used on other smartphones without repeating the memorization procedure.

In the FACE URC app choose "SETTINGS" and "ACTIVATION".

Check that the activation code is shown on the electronic control display, and give an answer on the smartphone.

Exit the memorization procedure by pressing ESC in the electronic control.

4.3 If desired, write the telephone number for the door Technical Assistance.

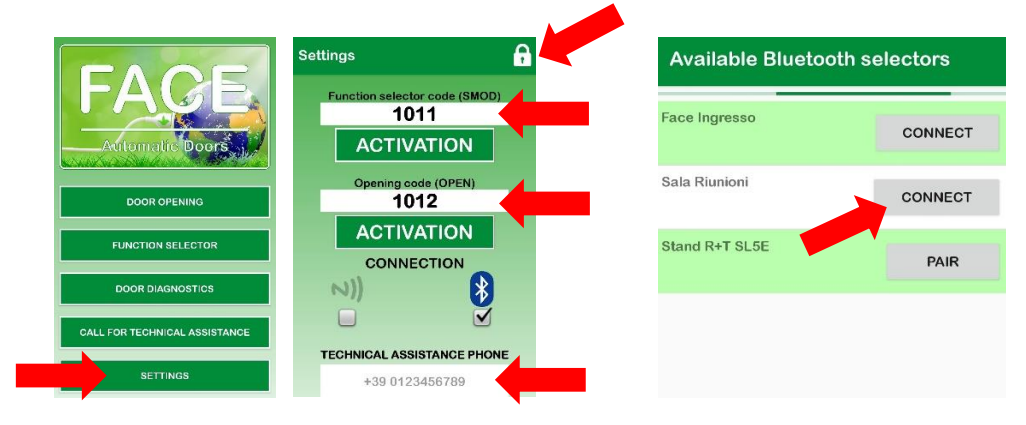

## **5. DOOR OPENING**

Choose "DOOR OPENING" and "DOOR OPENING" referring to the desired DOOR (the connection time is about 5 seconds).

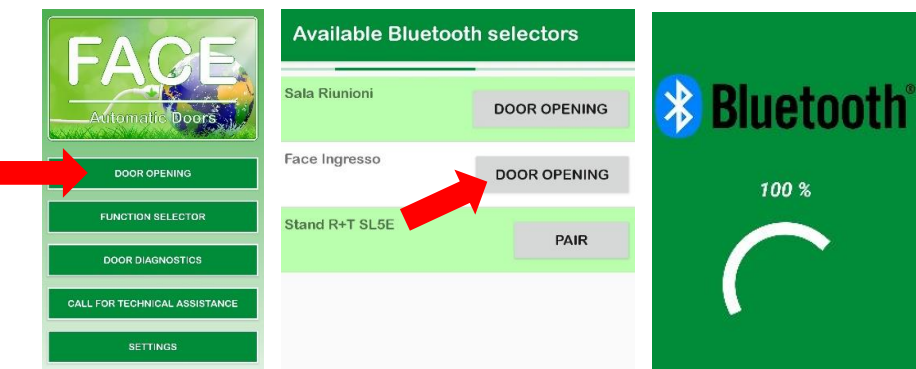

Note: it is possible to connect to the DOOR one smartphone at a time.

# **6. FUNCTION SELECTOR**

Choose "FUNCTION SELECTOR" to set the door operating mode or to carry out a RESET.

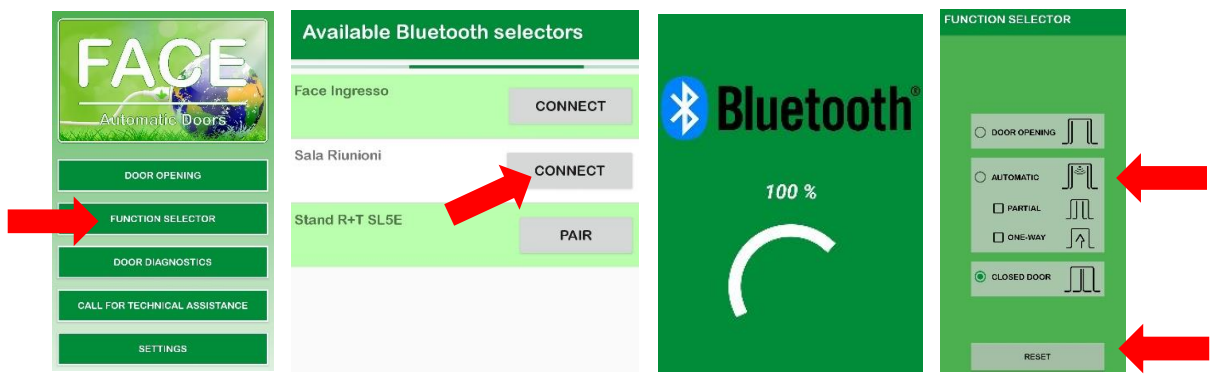

Note: it is possible to connect to the DOOR one smartphone at a time.

### **7. DOOR DIAGNOSTICS**

Choose "DOOR DIAGNOSTICS" to send the door information and alarms to Technical Assistance.

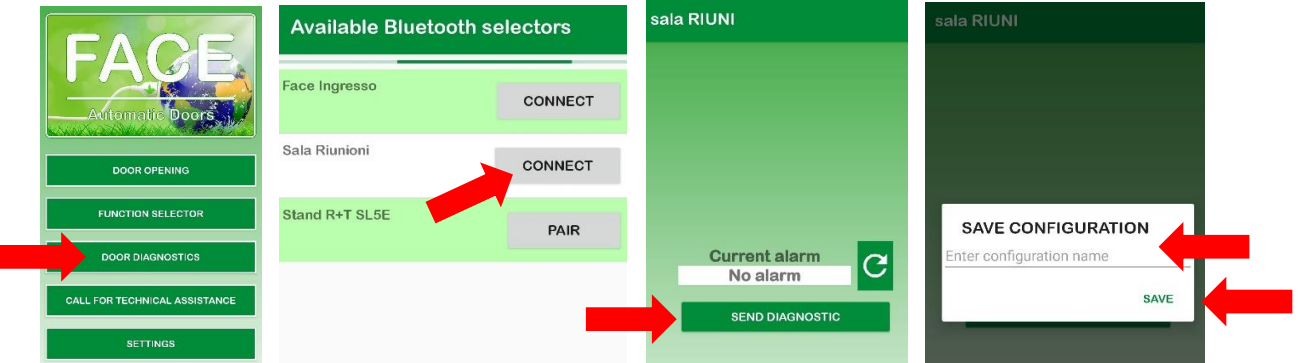

Note: it is possible to connect to the DOOR one smartphone at a time.

#### **8. CALL FOR TECHNICAL ASSISTANCE**

Choose "CALL FOR TECHNICAL ASSISTANCE" to call the Technical Assistance number written in the "SETTINGS" menu.

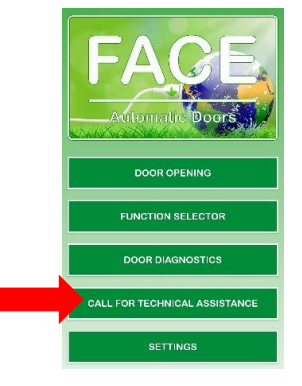